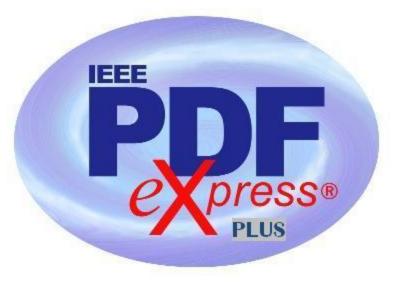

## IEEE PDF eXpress Plus Site Setup Confirmation

## IEEE PDF eXpress PLUS is a free service for IEEE conferences. PDF eXpress PLUS...

- assists conference authors in meeting the latest IEEE Xplore® requirements for PDF files.
- provides a simple and convenient way for conference publication chairs to collect final papers from authors.
  - 1. Access the IEEE PDF eXpress Plus site at: http://www.pdf-express.org/plus

| First-time users:                                                                      | Previous users, but using it the first time for a new conference:                        | Returning users:             |
|----------------------------------------------------------------------------------------|------------------------------------------------------------------------------------------|------------------------------|
| a. Click "New Users - Click                                                            | a. Enter 32423xp for the Conference ID, your email address, and                          | a. Enter 32423xp for the     |
| Here".                                                                                 | enter the password you used for your old account.                                        | Conference ID, email address |
| b. Enter 32423xp for the                                                               | b. When you click "Login", you'll receive an error saying you                            | and password.                |
| Conference ID, your email                                                              | onference ID, your email need to set up an account. Simply click "Continue". By entering |                              |
| address, and choose a new your previously used email address and password combination, |                                                                                          |                              |
| password. Continue to enter                                                            | word. Continue to enter you will enable your old account for access to this new          |                              |
| formation as prompted. conference.                                                     |                                                                                          |                              |
| c. Check that the contact information is still valid, and                              | c. You will receive online and email confirmation of successful account setup.           |                              |
| click "Submit".                                                                        | d. You will receive online and email confirmation of successful account setup.           |                              |

- 2. For each conference paper, click "Create New Title".
- 3. Enter identifying text for the paper (title is recommended but not required).
- 4. Click "Submit PDF for Checking" or "Submit Source Files for Conversion".
- 5. Indicate platform, source file type (if applicable), click Browse and navigate to file, and click "Upload File". You will receive online and email confirmation of successful upload.

| 6. | You will receive an email with your Checked PDF or IEEE PDF eXpress Plus-converted PDF attached. If you submitted a PDF for Checking, the email will show if your file passed or failed. |  |  |  |  |
|----|----------------------------------------------------------------------------------------------------|--|--|--|--|
|    |                                                                                                    |  |  |  |  |
|    |                                                                                                    |  |  |  |  |
|    |                                                                                                    |  |  |  |  |
|    |                                                                                                    |  |  |  |  |
|    |                                                                                                    |  |  |  |  |
|    |                                                                                                    |  |  |  |  |
|    |                                                                                                    |  |  |  |  |
|    |                                                                                                    |  |  |  |  |
|    |                                                                                                    |  |  |  |  |
|    |                                                                                                    |  |  |  |  |
|    |                                                                                                    |  |  |  |  |

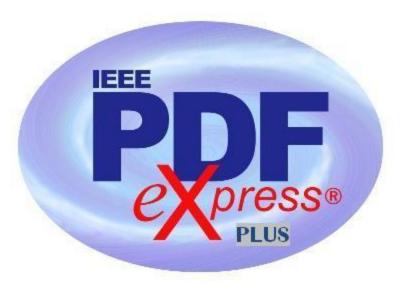

## IEEE PDF eXpress Plus Site Setup Confirmation

| Options (choose one) |                                                                       | If you are not satisfied with the IEEE PDF eXpress Plus-converted PDF:             | If the PDF submitted passed the PDF Check, or you are satisfied with your IEEE PDF eXpress Plus-converted PDF: |
|----------------------|-----------------------------------------------------------------------|------------------------------------------------------------------------------------|----------------------------------------------------------------------------------------------------|
| Option 1             | Submit your source file for conversion by clicking <b>Try again</b> , | Resubmit your source file with corrections ( <u>Try again</u> , then <u>Submit</u> |                                                                                                    |
|                      | then Submit Source Files for                                          | Source Files for Conversion)                                                       |                                                                                                    |
|                      | Conversion                                                            |                                                                                    |                                                                                                    |
| Option 2             | Read the PDF Check report, then click "The PDF Check Report" in the   | Submit a PDF by clicking <u>Try again</u> , then <u>Submit PDF for Checking</u>    | Log back into your PDF eXpress Plus account and approve your PDF                                               |
|                      | sidebar to get information on                                         |                                                                                    | for collection.                                                                                                |
|                      | possible solutions                                                    |                                                                                    |                                                                                                    |
| Option 3             | "Request Technical Help" through your account                         | "Request a Manual Conversion" through your account                                 |                                                                                                    |